## **On-Site Time Clock Overview**

Last Modified on 11/11/2024 12:10 pm CST

### What is the On-Site Time Clock App?

TempWorks $^{\text{\tiny{M}}}$  On-Site Time Clock App allows you to use just about any tablet or phone device as a time clock for your employees to punch in and out from. This process uses our Buzz software for punching and our WebCenter platform for reviewing and approving time.

\*Note\* The On-Site Time Clock application requires Beyond access to function. Please contact your TempWorks Account Manager for more information.

The On-Site Time Clock application is a licensed feature within Buzz. If you would like to utilize this feature, please reach out to your TempWorks Account Manager.

Before you can use the On-Site Time Clock App, you must first set it up. Check out the following articles for setup information:

- How to Setup the On-Site Time Clock App
- On-Site Time Clock Configuration Options

How Does the On-Site Time Clock App Work?

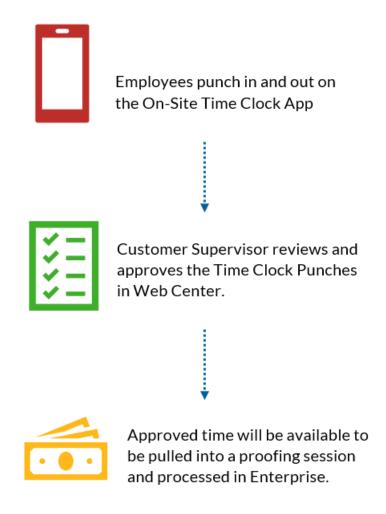

**Step 1:** The employee punches in and out on the On-Site Time Clock App (for instructions, check out Employee: Using the On-Site Time Clock App)

**Step 2:** The customer supervisor reviews, edits (as necessary), and approves Time Clock Punches in WebCenter (check out Customer: Timeclock Punch Approval)

**Step 3:** Approved time can be pulled into a "Time Clock Proofing Session" in Enterprise and processed with all other transactions:

### Before you Proof:

- Time Clock punches must first be approved before they are seen and able to be put into a proofing session in Enterprise.
- Time Clock Timecards will be shown with a oicon in Time Entry once they have been approved in WebCenter.

#### To Create a Time Clock Proofing Session:

1. In Enterprise Time Entry, navigate to the actions menu and select "Create Timeclock Proofing Session":

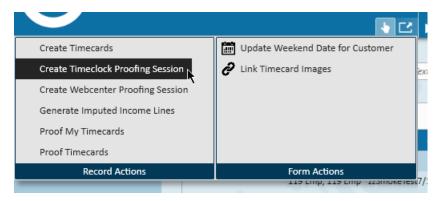

2. Select Proof Timecards and select the newly created time clock proofing session & process timecards as normal

# **Related Articles**